# Installation in Eigenregie – EMA Benutzerkonten Registrierung

Diese Schritt-für-Schritt Anleitung ist ausschließlich für die Installation in Eigenregie bestimmt.

Sie erläutert, wie man einen eigenes EMA Benutzerkonto anlegt, um die Leistung einer Solaranlage zu überwachen, die mit APSystems Mikrowechselrichtern und deren Kommunikationseinheit ECU-R betrieben wird.

Nachdem die Anlage installiert ist, und die ECU mit Hilfe der ECU\_APP ordnungsgemäß eingerichtet ist, folgen Sie bitte den untenstehenden Schritten, um Ihre eigenes EMA Benutzerkonto anzulegen:

- 1) Stellen Sie sicher, dass Ihr Smartphone oder Tablet, auf dem die ECU\_APP läuft, nicht mehr mit dem HotSpot der ECU verbunden ist sondern Internetzugang hat.
- 

2) In the ECU\_APP,<br>Gehen Sie zu Settings > ID Management

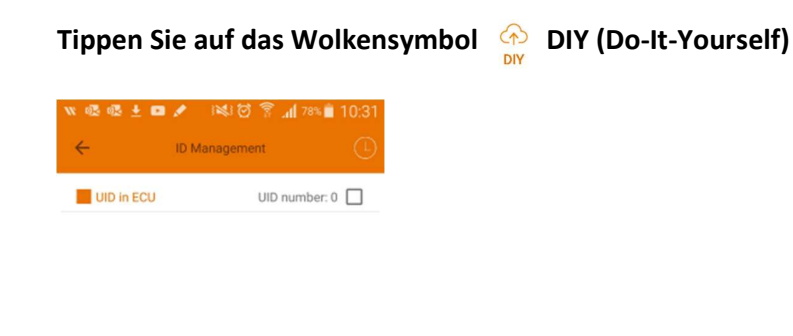

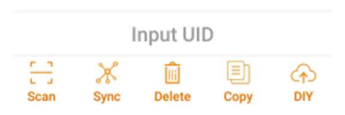

Es erscheint der Balkencodeleser für die Registrierung der ECU.

Anmerkung: Wenn Sie im oben abgebildeten Fenster eine Liste von Seriennummern Ihrer Mikrowechselrichter sehen, ist Ihr Mobilgerät noch mit der ECU verbunden.

## 3) Scannen Sie das oberste Etikett auf der ECU-R

Die ECU-R Seriennummer hat 12 Stellen und beginnt mit 216

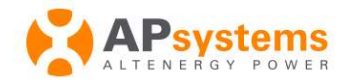

Branchenführer für Mikrowechselrichter - Solartechnologie

**11 Niederlassungen in Europa:**<br>
19 APSystems<br>
19 Cypresbaan 7, 2908LT, Capelle aan den ljssel, Niederlan 1:031-10-2582670 Email: emea@apsystems.com

kraystems<br>Rue des Monts d'Or, ZAC de Folliou<br>01700 Miribel, Frankreich l: emea@apsystems.com | Tel: +33-4-81 65 60 40

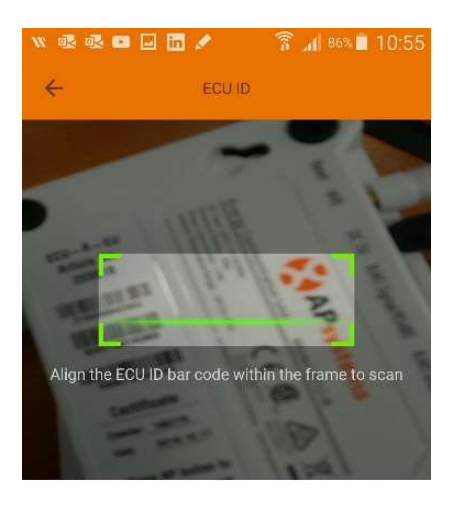

ECU id: 216000042969

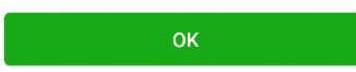

Anmerkung: Registrierung in Eigenregie wird für die ECU-C nicht unterstützt

ä

4) Wenn Sie auf "OK" tippen, erscheint die Eingabemaske für Ihre Benutzerdaten:

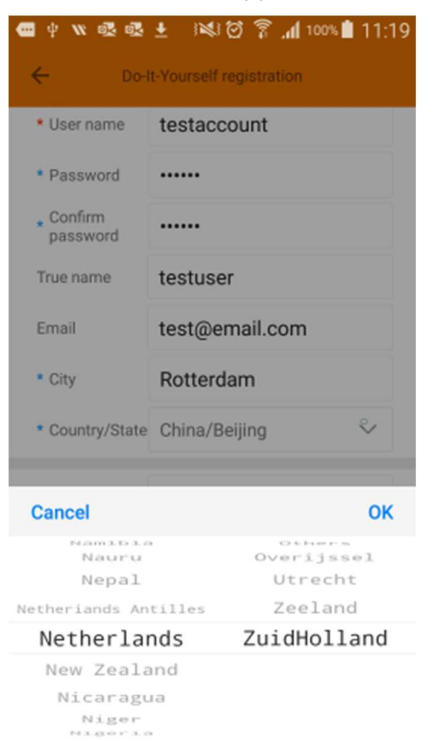

- Username Ihr Benutzername. Buchstaben, Ziffern und Leerstellen. Eine E-Mail-Adresse ist auch erlaubt, wenn sie kein Minuseichen enthält.
- Das Passwort besteht aus mindestens 6 Buchstaben und/oder Ziffern.
- Ohne gültige E-Mail-Adresse können Sie Ihr Benutzerkonto nicht aktivieren.
- Country/State: Wählen Sie Ihr Land in der linken Liste aus, um rechts die passende Liste zur Auswahl der Region zu erhalten.
- Wenn die virtuelle Tastatur Ihres Smartphones die gerade benötigten Eingabefelder überdeckt, so verbergen Sie diese mit der "Zurück" Schaltfläche Ihres Smartphones.
- Wischen Sie nach unten, bis Sie die Schaltfläche zum Vervollständigen der Registrierung sehen:

**Sync EMA** 

Anmerkung: Möglicherweise erhalten Sie eine Fehlermeldung, dass Ihr Mobilgerät mit dem Internet verbunden werden muss. Probieren sie die "Sync EMA" Schaltfläche nach ein paar Sekunden einfach erneut.

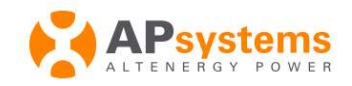

Branchenführer für Mikrowechselrichter - Solartechnologie

**12 Niederlassungen in Europa:**<br>
2008 Apystems<br>
2008 Cypresbaan 7, 2908 LT, Capelle aan den Ijssel, Niederlande el : 031-10-2582670 Email: emea@apsystems.com

Psystems<br>ue des Monts d'Or, ZAC de Folliouses Sud-Les Echets,<br>1700 Miribel, Frankreich<br>mail : emea@apsystems.com | Tel: +33-4-81 65 60 40

5) Sie erhalten eine automatisch erstellte E-Mail für ihr erstes Login beim EMA Portal

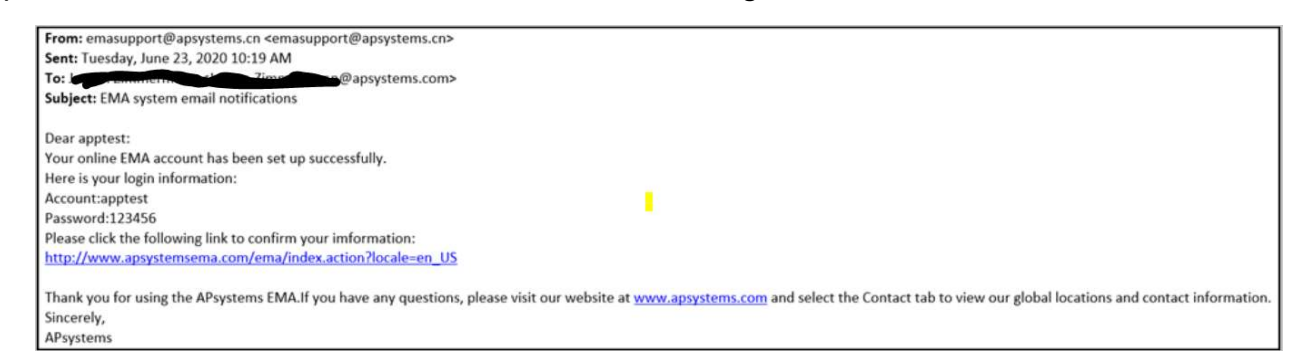

Anmerkung: Beachten Sie, dass automatisch erstellte E-Mails auch im Spam-Ordner ihrer Mailbox landen können.

6) Der Link in dieser E-Mail bringt Sie zur EMA Login Seite

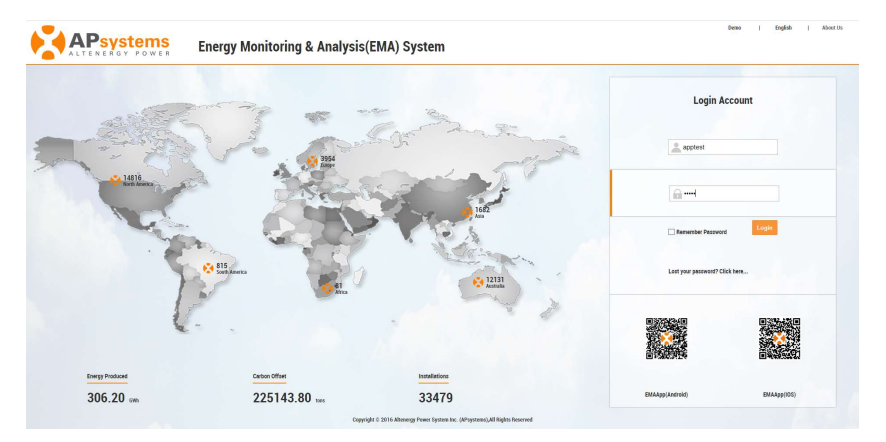

Nach dem Einloggen sehen Sie Ihr Dashboard.

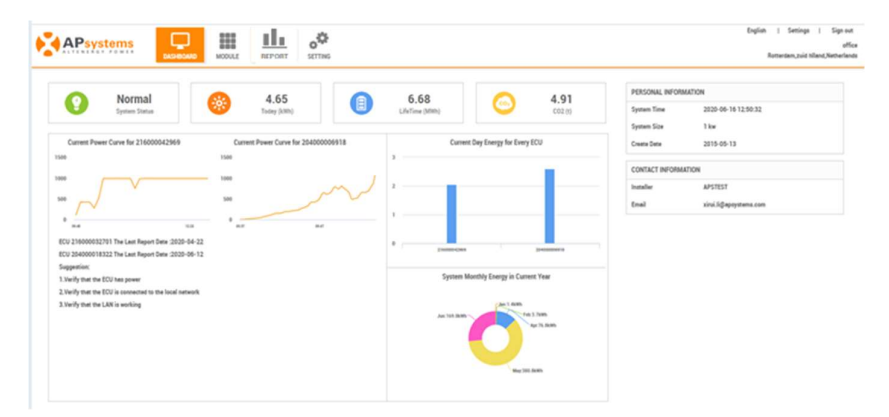

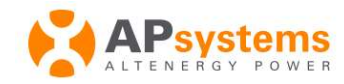

Branchenführer für Mikrowechselrichter - Solartechnologie

**Niederlassungen in Europa:**<br>APsystems<br>Cypresbaan 7, 2908LT, Capelle aan den ljssel, Niederlande<br>Tel : 031-10-2582670<br>Email : emea@apsystems.com

arsystems<br>Nue des Monts d'Or, ZAC de Folliouses Sud-Les Echets,<br>11700 Miribel, Frankreich<br>Email : emea@apsystems.com | Tel: +33-4-81 65 60 40

7) Klicken sie auf "Setting", um erforderlichenfalls Ihre persönlichen Daten zu bearbeiten:

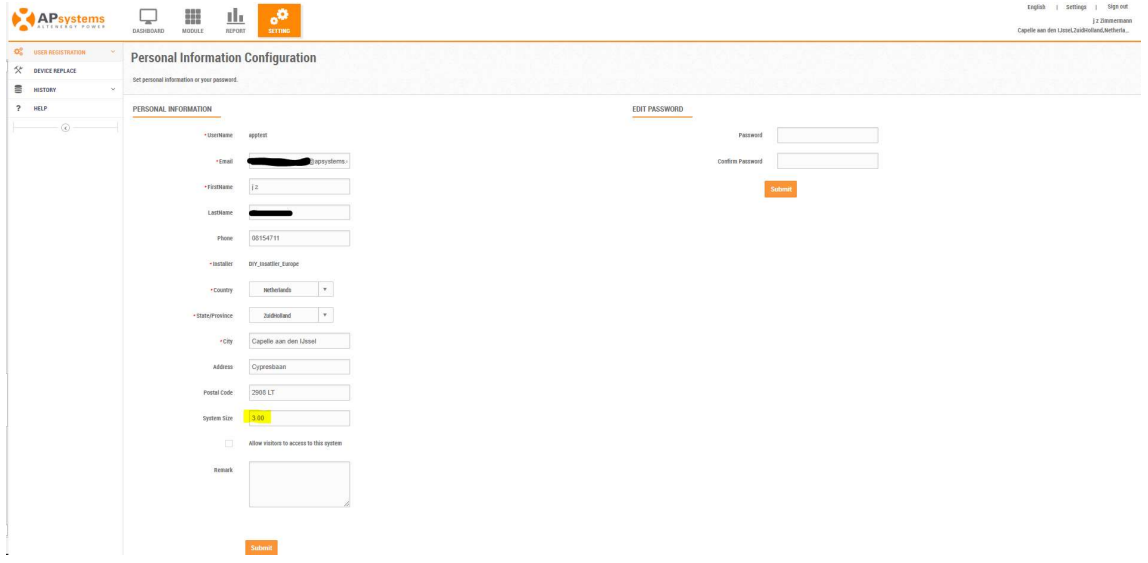

Anmerkung: Die Systemkapazität (system size) wird eingangs aus der Nennausgangsleistung der verwendeten Mikrowechselrichter berechnet, und nicht aus der Nennausgangsleistung der verwendeten Sonnenpanele.

### 8) Passen Sie wenn gewünscht die Modulansicht an:

Die ECU\_APP hat bereits eine einfache Ansicht für Sie angelegt: Alle Panele aufrecht, in einer Reihe von links nach rechts.

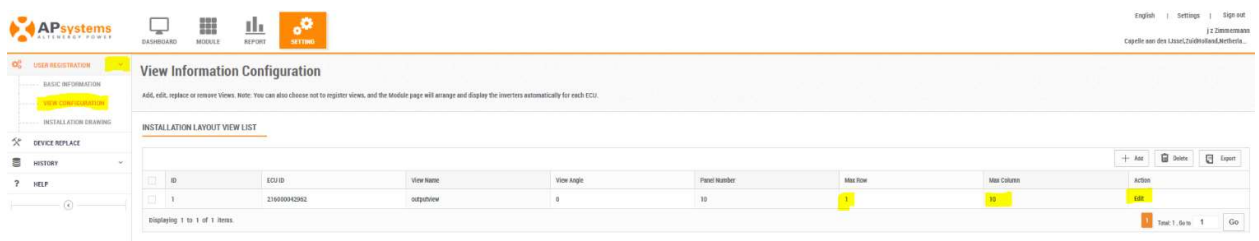

Sie können diese Ansicht durch die Auswahl von "Detailliert" bearbeiten, und die Ansicht auch umbenennen:

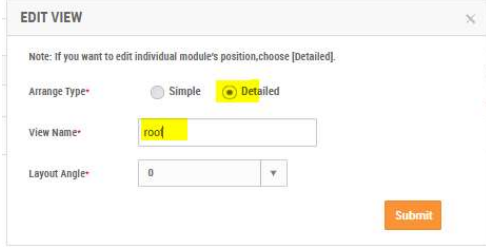

Submit (abschicken) bringt Sie zum folgenden Schirm.

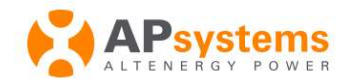

4

Niederlassungen in Europa:

rviewerriassungen in Europe.<br>Cypresbaan 7, 2908LT, Capelle aan den ljssel, Niederlande<br>Tel : 031-10-2582670<br>Email : emea@apsystems.com

rsystems<br>ue des Monts d'Or, ZAC de Folliouses Sud-Les Echets,<br>1700 Miribel, Frankreich<br>mail : emea@apsystems.com | Tel: +33-4-81 65 60 40

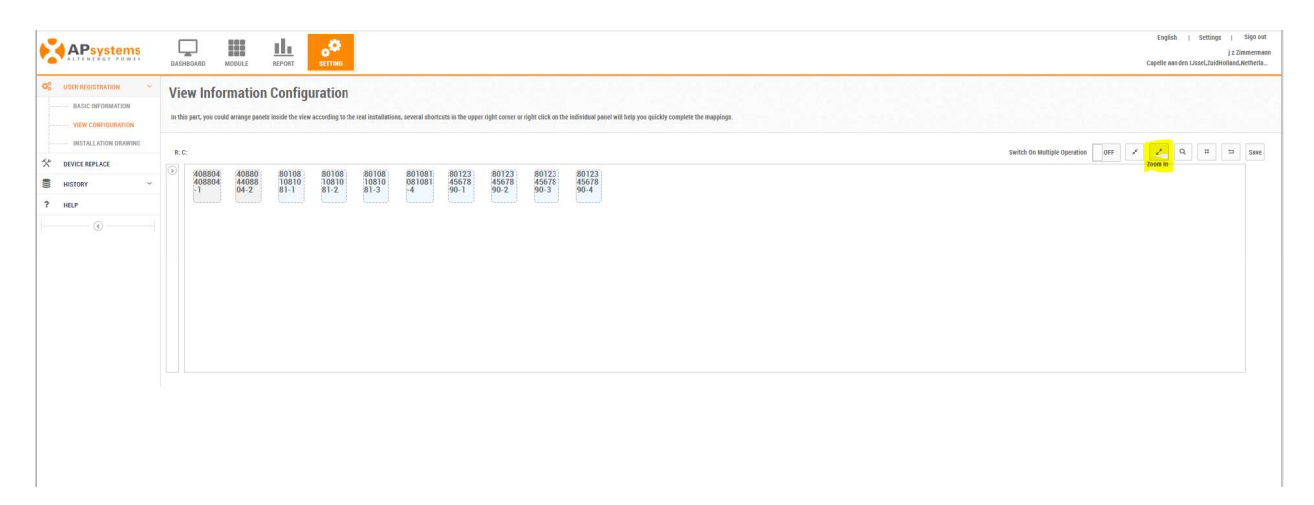

Für kleine Anlagen arbeiten Sie am besten mit dem Zoom. Jetzt können Sie die Modulsymbole mit der Maus ziehen und frei auf der Zeichenfläche bewegen:

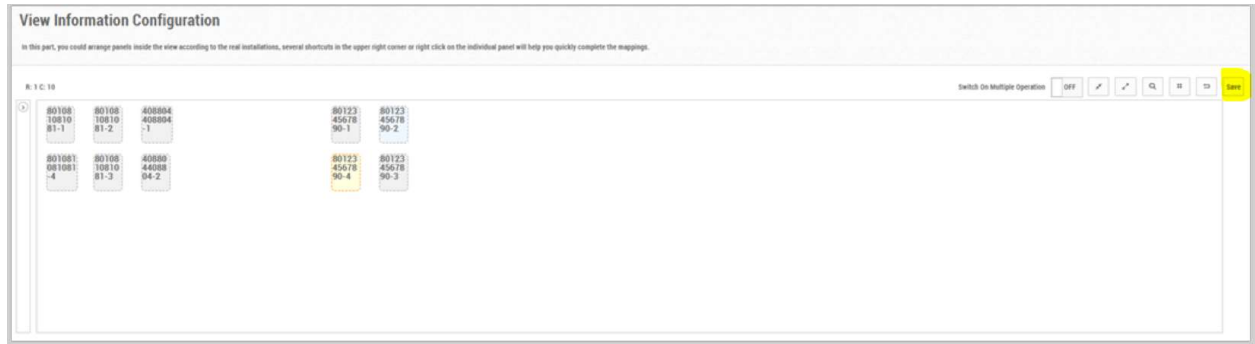

Vergessen Sie nicht, abschließend Ihre Ansicht mit "Save" zu sichern.

## 9) Panelausrichtung ändern (optional).

Dies hat nichts mit dem Winkel oder der Himmelsrichtung zu tun, in der Sie Ihre Sonnenpanele aufgestellt haben. Sie legen nur fest, ob sie diese stehend oder liegend in der Ansicht sehen wollen. Klicken Sie mir rechts auf ein Panel, und wählen Sie "Change Direktion", um es zu kippen.

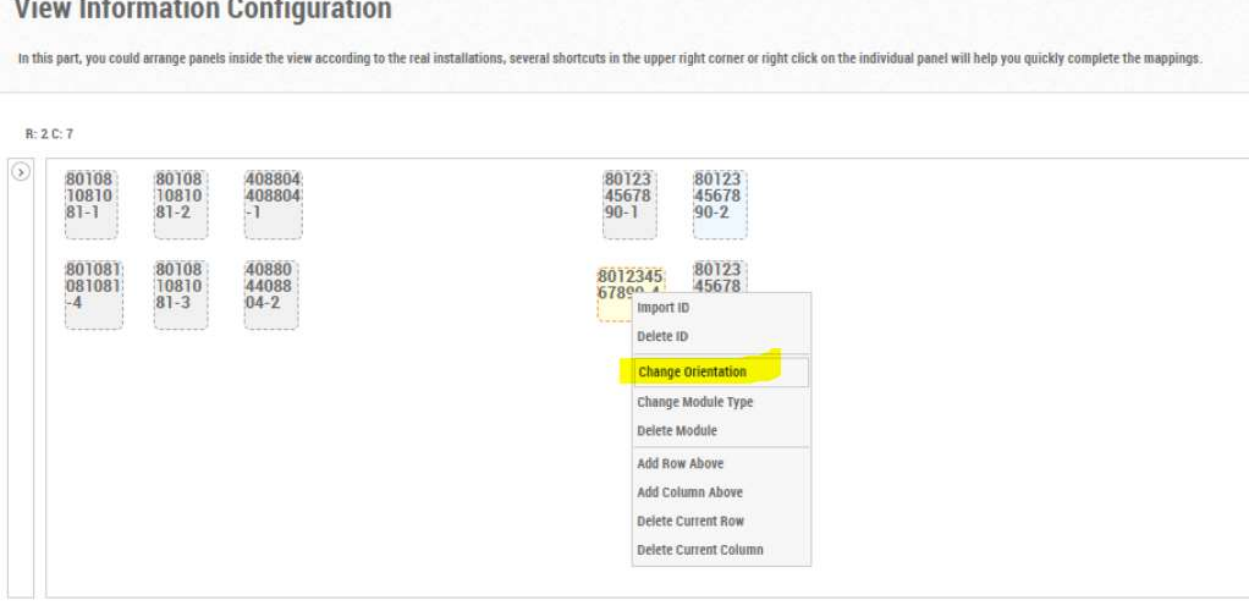

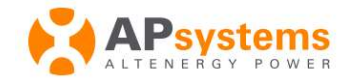

L.

Branchenführer für Mikrowechselrichter - Solartechnologie

5

Niederlassungen in Europa:

**Psystems**<br>Psystems<br>Pypresbaan 7, 2908LT, Capelle aan den ljssel, Nij<br>lel : 031-10-2582670<br>Imail : emea@apsystems.com

systems<br>e des Monts d'Or, ZAC de Folliouses Sud-Les Echets,<br>700 Miribel, Frankreich<br>iail : emea@apsystems.com | Tel: +33-4-81 65 60 40

### 10) Mehrere getrennte Ansichten (optional).

Manchmal haben Sie Panele an verschiedenen Orten aufgestellt, etwa auf dem Dach und der Garage. Mit drei einfachen Schritten können sie hierfür auch mehrere Ansichten erzeugen

**Bevor Sie die Ansicht speichern, löschen Sie mit** "Delete modules" die Panele, die sie in der anderen Ansicht haben wollen.

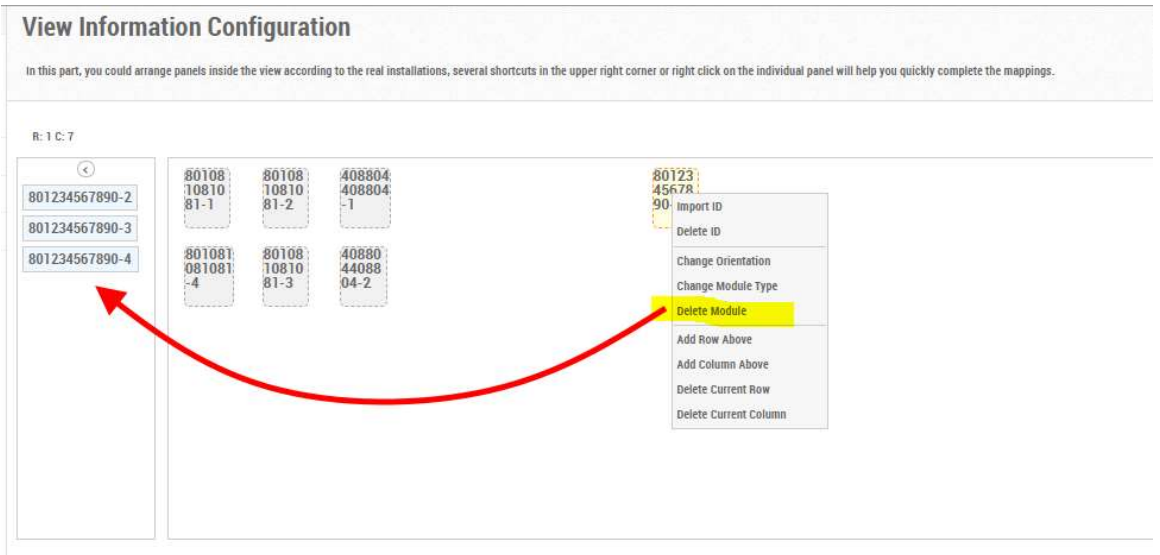

Das entfernt die Panele aus der Ansicht und fügt sie der Liste unbenutzter Panele hinzu.

Anmerkung: Insgesamt kennt das Popup-Menü 9 Optionen, für die Installation in Eigenregie sind aber nur Delete Module and Change Orientation von Belang.

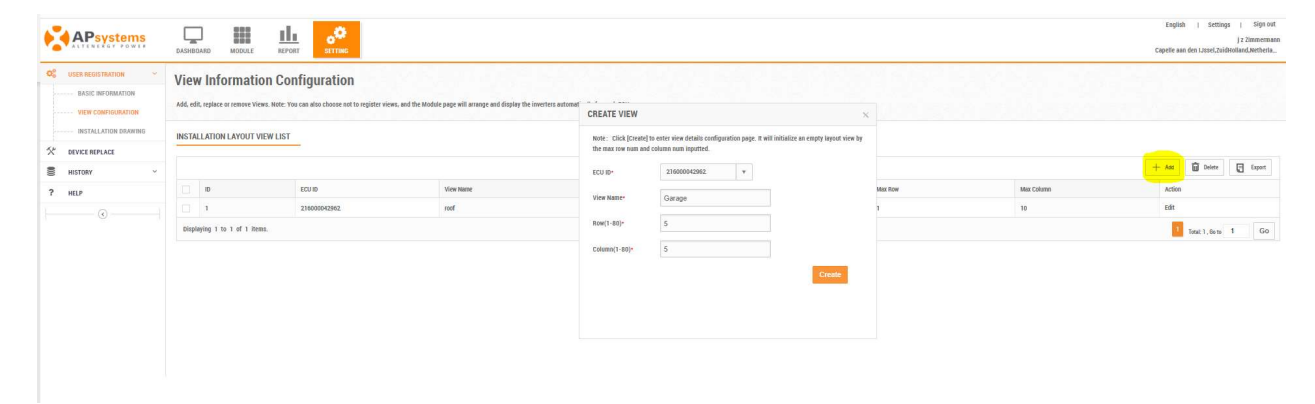

Fügen Sie mit Add eine neue Ansicht hinzu:

Geben Sie im create-view Dialog einfach einen Namen für die neue Ansicht ein. Werte für rows und columns spielen für Eigenregie-Installationen keine Rolle.

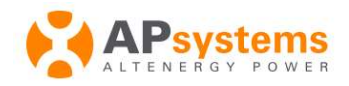

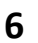

Niederlassungen in Europa:

Tereurinassungen in Europa.<br>APsystems<br>Cypresbaan 7, 2908LT, Capelle aan den ljssel, Niederlande<br>Tel : 031-10-2582670. el : 031-10-2582670 Email: emea@apsystems.com

Psystems<br>ue des Monts d'Or, ZAC de Folliouses Sud-Les Echets,<br>1700 Miribel, Frankreich<br>mail : emea@apsystems.com | Tel: +33-4-81 65 60 40

• Ziehen Sie die Panele mit der Maus aus der "Warteschlange" an den gewünschten Ort.

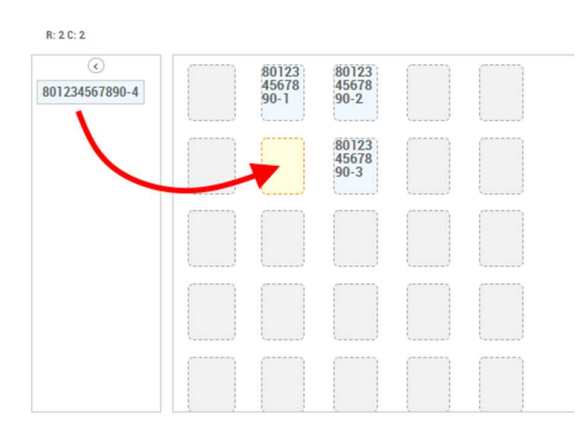

Anmerkung: Es ist empfehlenswert, für kleine Anlagen nur eine Ansicht zu verwenden, und stattdessen mehrere Aufstellungen optisch durch entsprechende Zwischenräume zu trennen.

### 11) Dokumentation hochladen (optional)

Sie können zwei Arten von Dokumenten hochladen: Fotos und Zeichnungen:

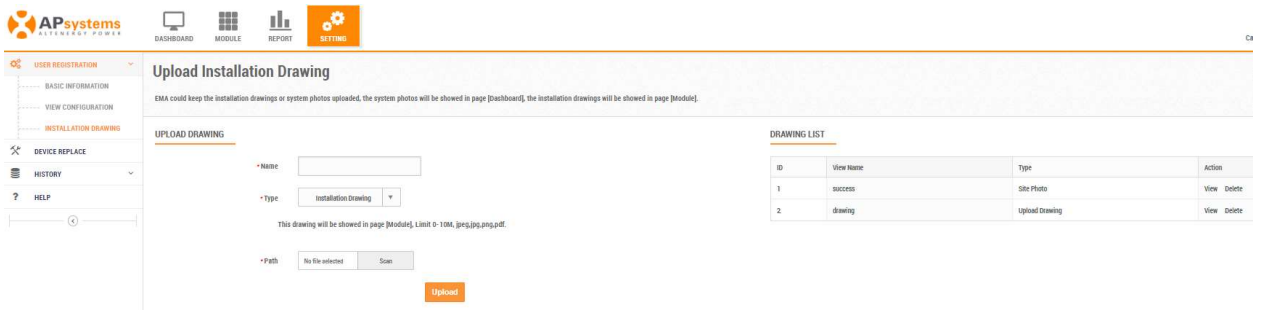

• Site photos sehen Sie in Ihrem Dashboard. Typischerweise sind das Fotos von Ihrer Anage

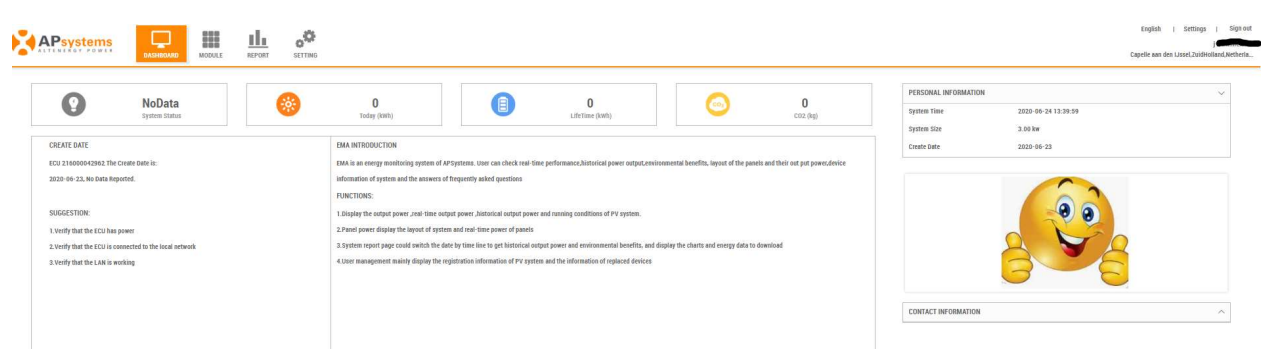

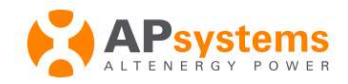

Branchenführer für Mikrowechselrichter - Solartechnologie

**Niederlassungen in Europa:**<br>APsystems<br>Cypresbaan 7, 2908LT, Capelle aan den ljssel, Niederlande<br>Tel : 031-10-2582670<br>Email : emea@apsystems.com

Arrysterns<br>Rue des Monts d'Or, ZAC de Folliouses Sud-Les Echets,<br>01700 Miribel, Frankreich<br>Email : emea@apsystems.com | Tel: +33-4-81 65 60 40

**Installation drawings** Sehen Sie unter der Modulansicht. Typischerweise sind das erläuternde Skizzen.

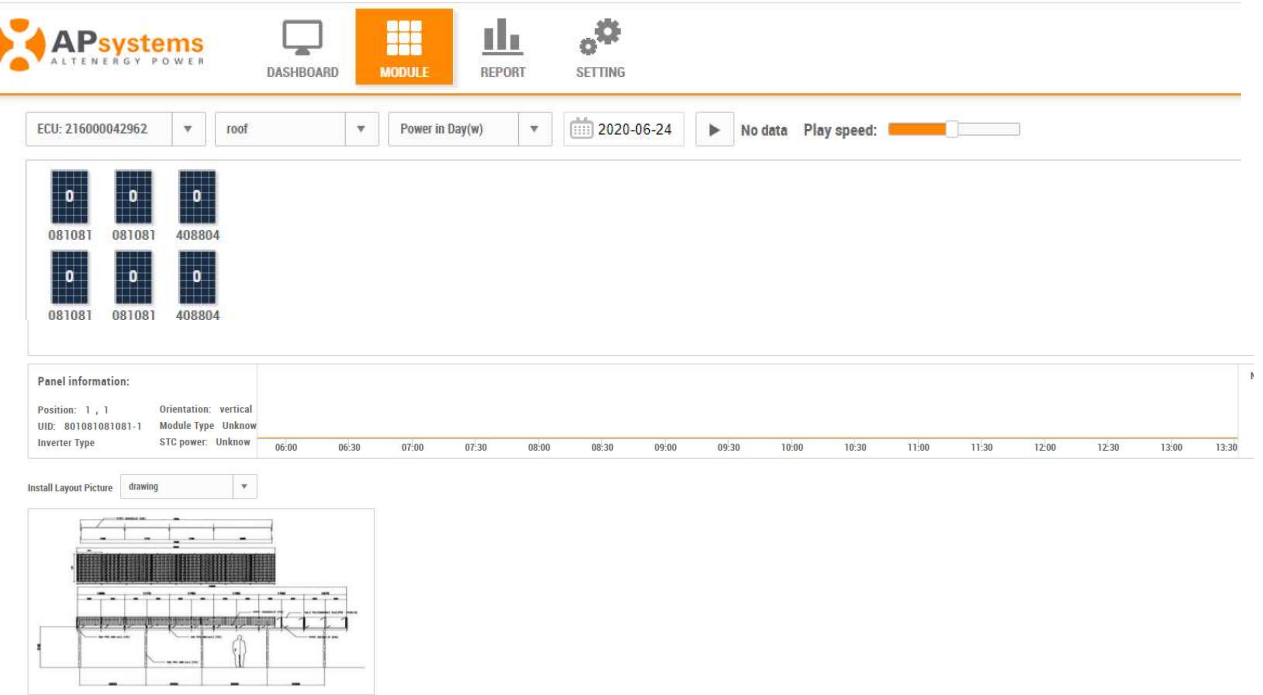

## 12) Betrachten Sie Ihre EMA Echtzeitdaten im Webbrowser oder in der EMA App.

- EMA Webanwendung (Browser benötigt): Einloggen auf https://apsema.com. Hier erhalten Sie das Handbuch: https://emea.apsystems.com/wpcontent/uploads/2016/12/EMA\_V4\_Userguide\_system-owner.pdf
- Die EMA App können Sie im Play Store (Android), im App store (iOS) oder durch Scan der QR codes auf der EMA Login Seite https://apsema.com herunterladen.

So sieht die EMA App aus, und hier können Sie das Handbuch herunterladen:

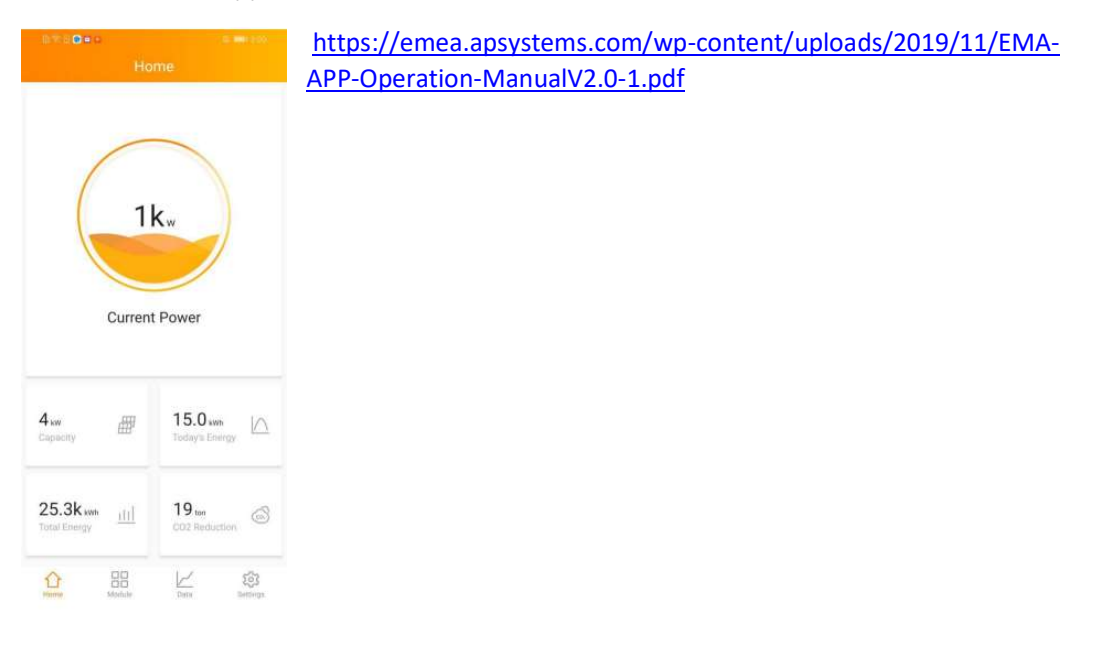

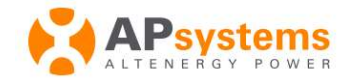

Branchenführer für Mikrowechselrichter - Solartechnologie

8

Niederlassungen in Europa: **Theorems**<br>Cypresbaan 7, 2908LT, Capelle aan den Ijssel, Niederlande<br>Tel : 031-10-2582670<br>Email : emea@apsystems.com

arsystems<br>Nue des Monts d'Or, ZAC de Folliouses Sud-Les Echets,<br>11700 Miribel, Frankreich<br>Email : emea@apsystems.com | Tel: +33-4-81 65 60 40